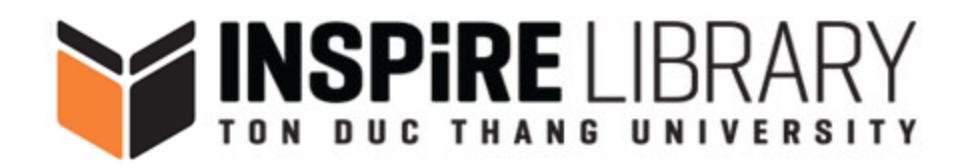

# **HƯỚNG DẪN SỬ DỤNG ENDNOTE ONLINE**

## **ENDNOTE ONLINE GUIDELINES**

## **I. Giới thiệu EndNote Online/ Introduction to Endnote Online**

Endnote online là một công cụ quản lý thư mục trích dẫn, cho phép bạn thực hiện một số thao tác sau:

- Thu thập, lưu trữ và quản lý tài liệu tham khảo;
- Tạo danh sách tài liệu tham khảo theo cách thủ công;
- Tìm kiếm và nhập tài liệu tham khảo từ các hệ thống thư viện và cơ sở dữ liệu trực tuyến;
- Tạo ra các thư mục, thư mục con và chia sẻ cho với người khác.
- Chèn tài liệu tham khảo và tạo lập tư động các bảng mô tả thư mục cho các các sản phẩm khoa học trong ứng dụng soạn thảo văn bản bằng cách sử dụng tính năng trích dẫn trong quá trình viết.

## **II. Tạo tài khoản/Create an account**

In order to use Endnote Online you will need to create an account in the database Web of Science

- 1. Truy cập vào trang chủ của Thư viện tại https://lib.tdtu.edu.vn/
- 2. Chọn Web of Sciences tại Thanh truy cập nhanh:
- 3. Click on Endnote

Endnote online is a bibliographic management tool that allows you to:

- Record, store and manage references
- Add references manually
- Search and import references from online databases and library catalogues
- Create subgroups of references and share these groups with others
- Insert references and automatically create bibliographies for your works in microsoft word using a feature called Cite while you write

In order to use Endnote Online you will need to create an account in the database Web of Science

- 1. Visit Library's home page at https://lib.tdtu.edu.vn/
- 2. Click Web of Science at Quick Access
- 3. Click on Endnote

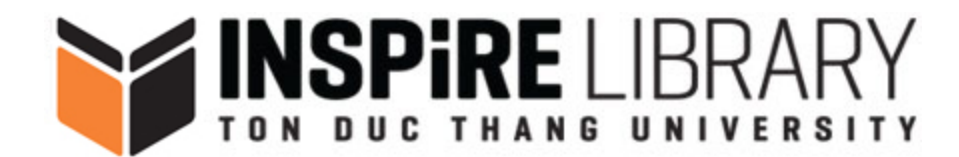

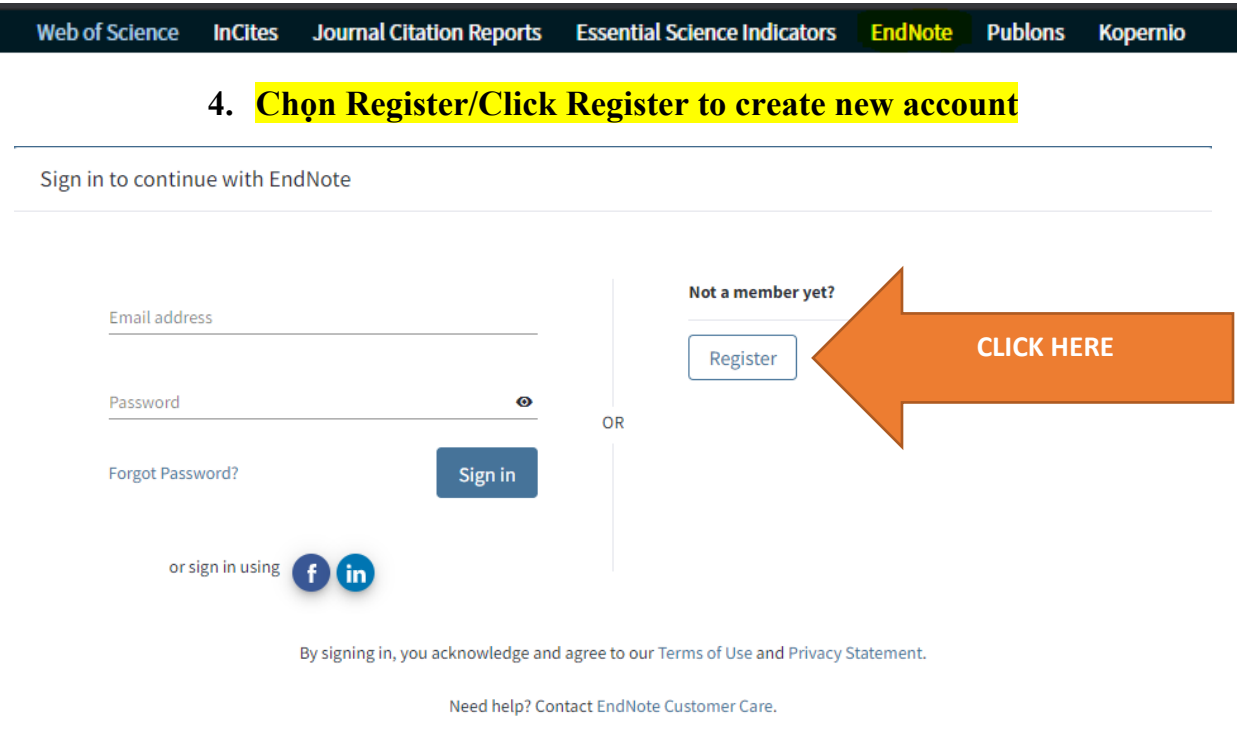

**5. Hoàn thành biểu mẫu đăng ký/Fill in following form and click register**

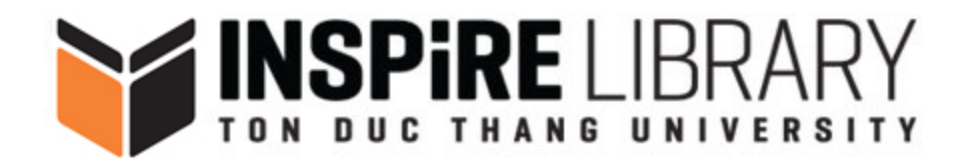

Already a member?

Sign in

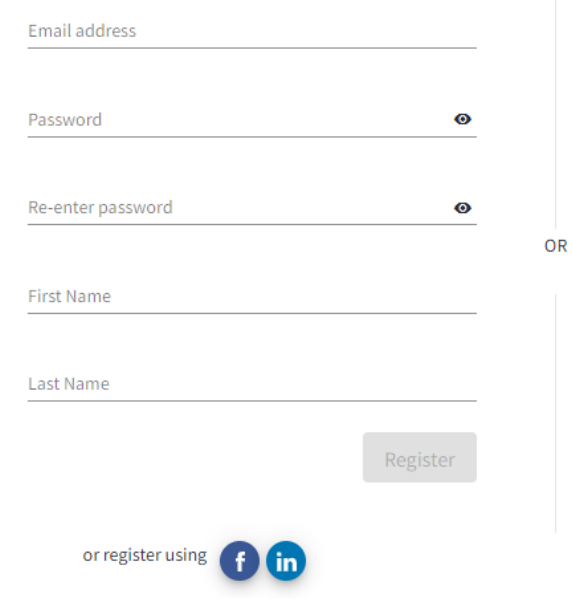

- **III. Hướng dẫn sử dụng/How to use**
- **1. Đăng nhập/Sign in**

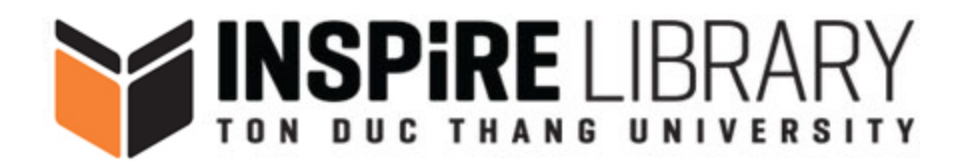

Sign in to continue with EndNote

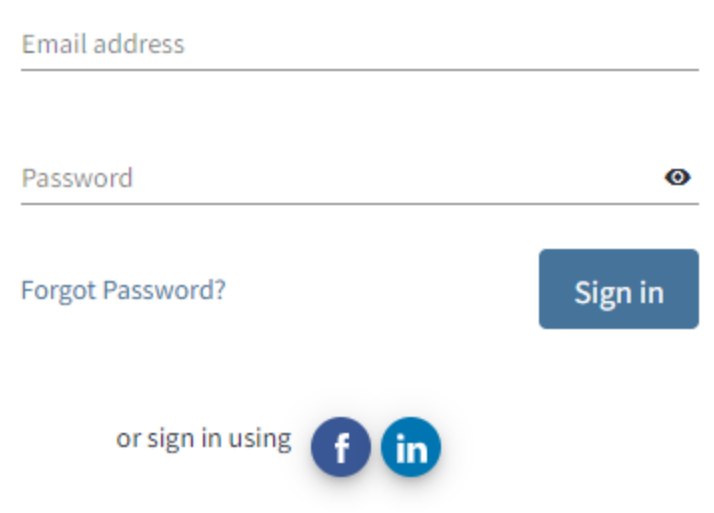

**2. Tìm kiếm tài liệu và trích dẫn thông tin tài liệu/Collect bibliographic data** *2.1Nhập thủ công trích dẫn thông tin tài liệu/ Create manually*

- Tại giao diện Endnote Online, chọn **Collect** => **New Reference**My References Downloads Collect Organize Format Match Options Online Search New Reference Import References

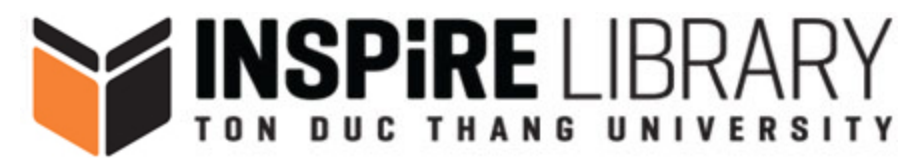

## - Nhập thông tin của tài liệu/add information of documents

**New Reference** 

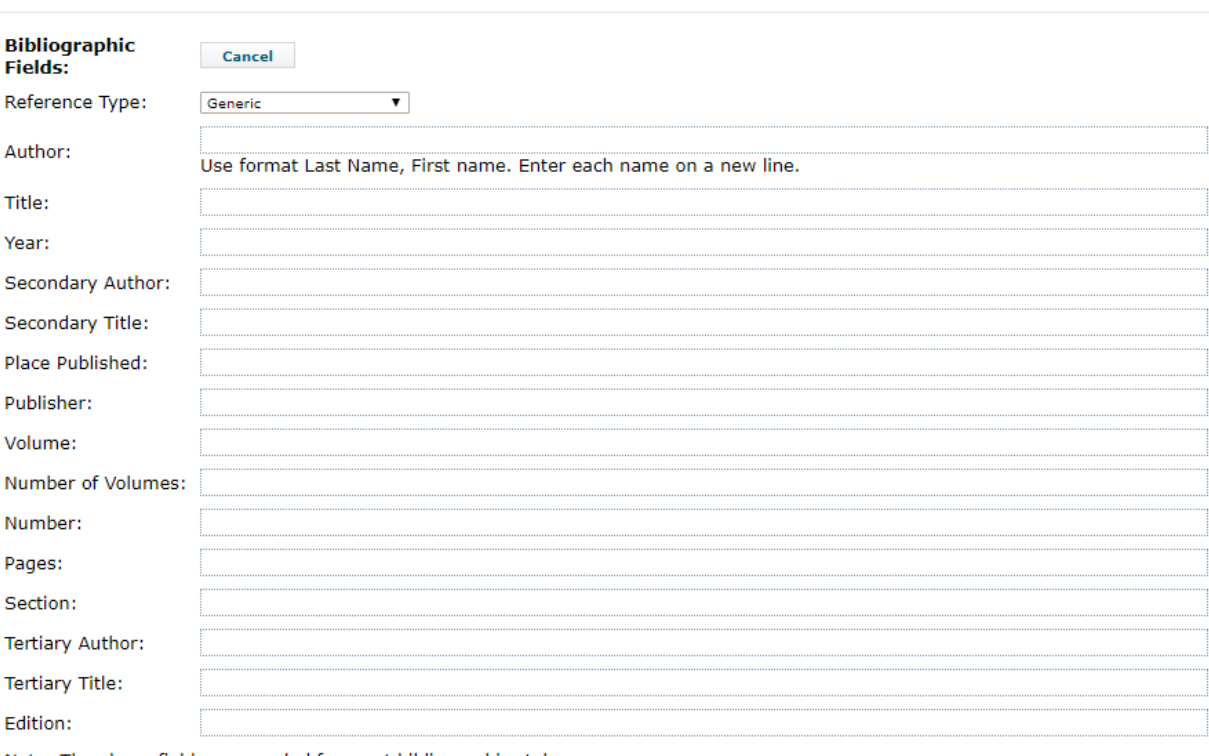

Note: The above fields are needed for most bibliographic styles.

### *2.2Thu thập thông tin mô tả từ hệ thống của Thư viện/insert document's bibliographic data*

- Xem chi tiết tại đây/see more details at: https://www.youtube.com/watch?v=8\_bp4XP-21w&feature=emb\_logo

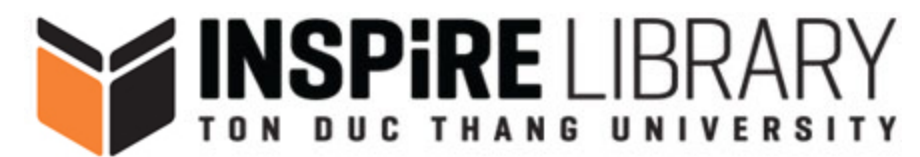

Information technology for management

Henry C. Lucas

7th ed., New York: McGraw-Hill, 2000

#### **• Digital Resources/Online E-Resources**

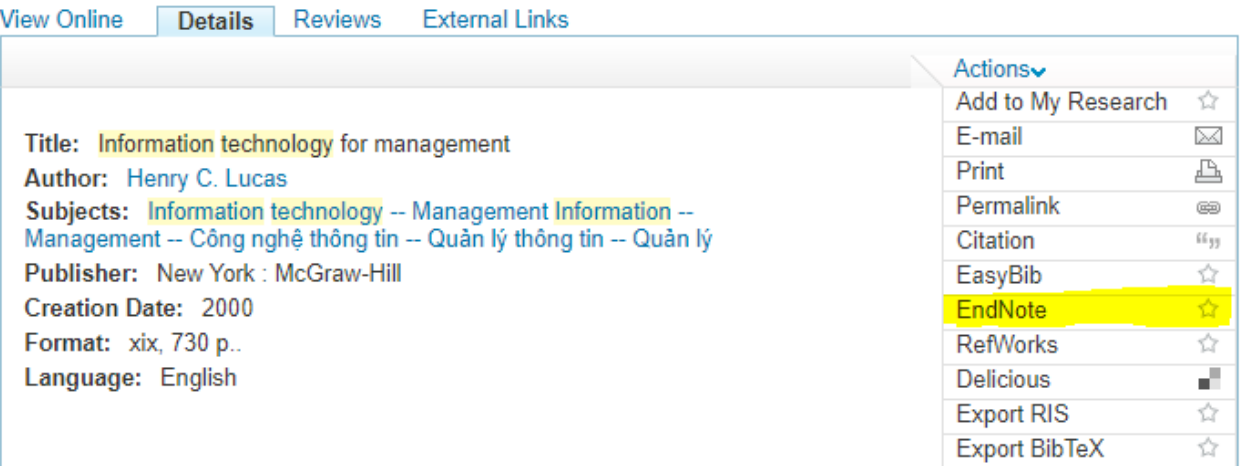

- Đăng nhập EndNote online/Sign in EndNote online

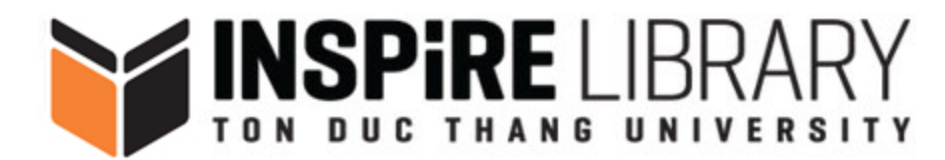

Sign in to continue with EndNote

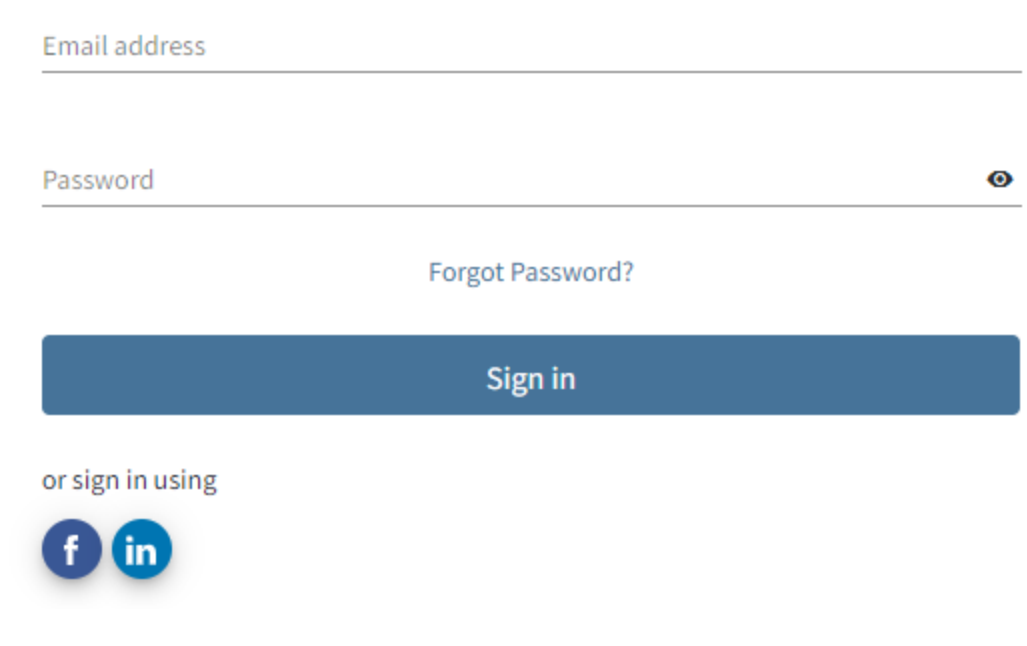

- Thông báo import tài liệu vào EndNote online thành công/Primo import results successfully

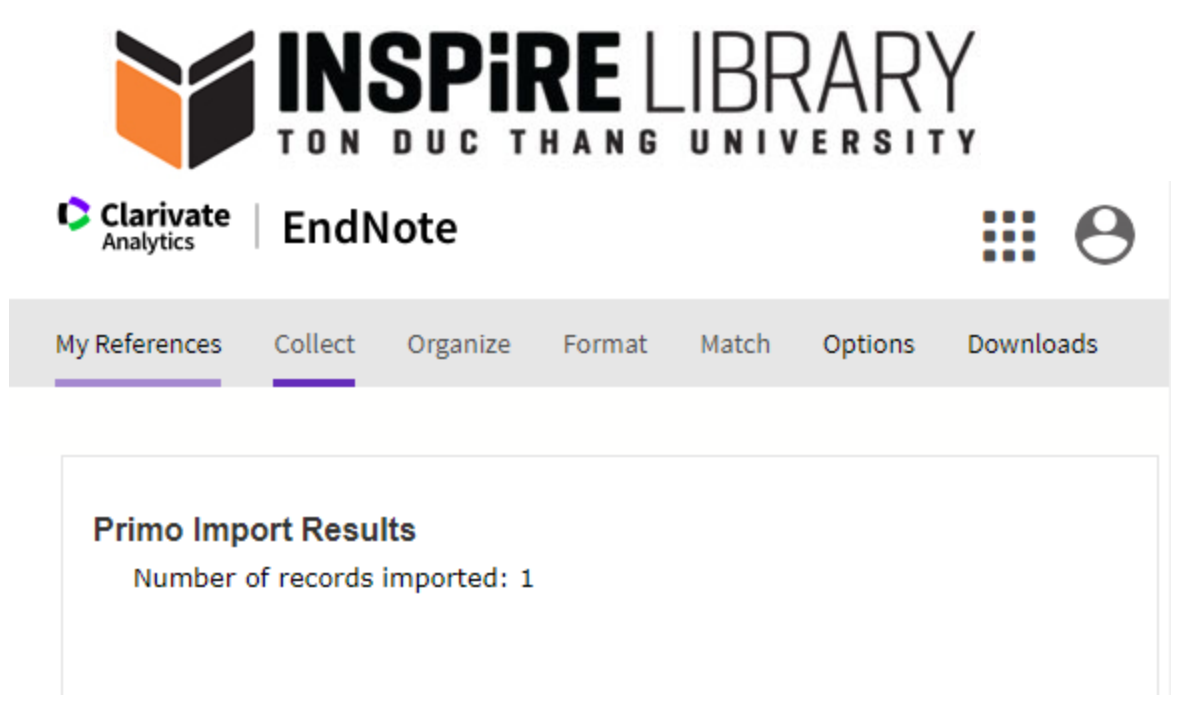

## *2.3Trích dẫn thông tin tài liệu từ danh mục thông tin tài liệu có sẵn tại cơ sở dữ liệu Web of Science*

- Truy cập vào trang chủ của Thư viện tại https://lib.tdtu.edu.vn/

- Chọn Web of Sciences tại Thanh truy cập nhanh
- Đánh dấu tài liệu cần được trích dẫn -> Tại **Export**, chon EndNote Online

- Visit Library's home page at https://lib.tdtu.edu.vn/

- Click Web of Science at Quick Access

- Mark documents should be cited => **Export** => **Endnote Online**

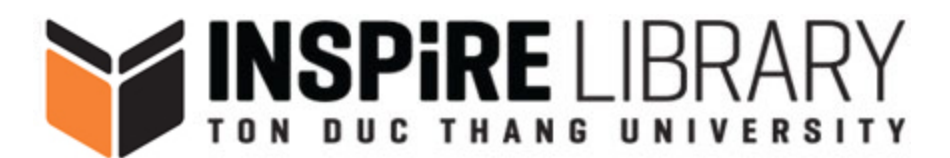

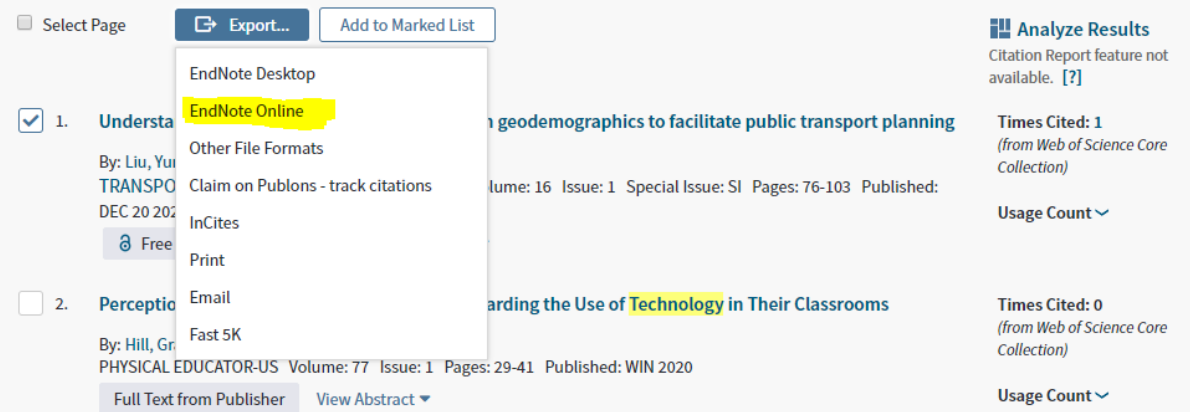

## **- Đăng nhập bằng tài khoản EndNote/Sign in with EndNote account (if any)**

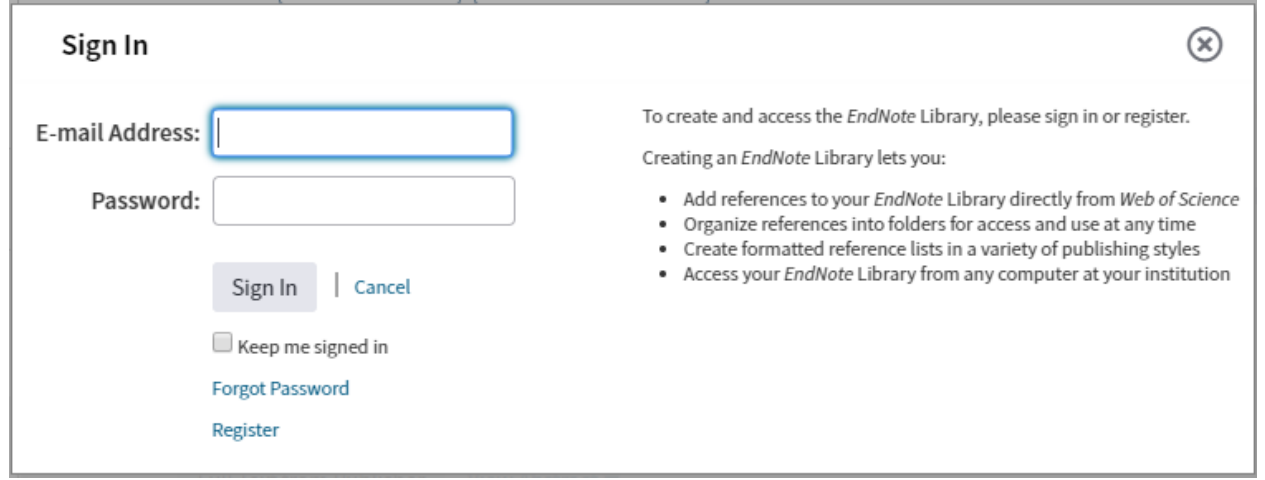

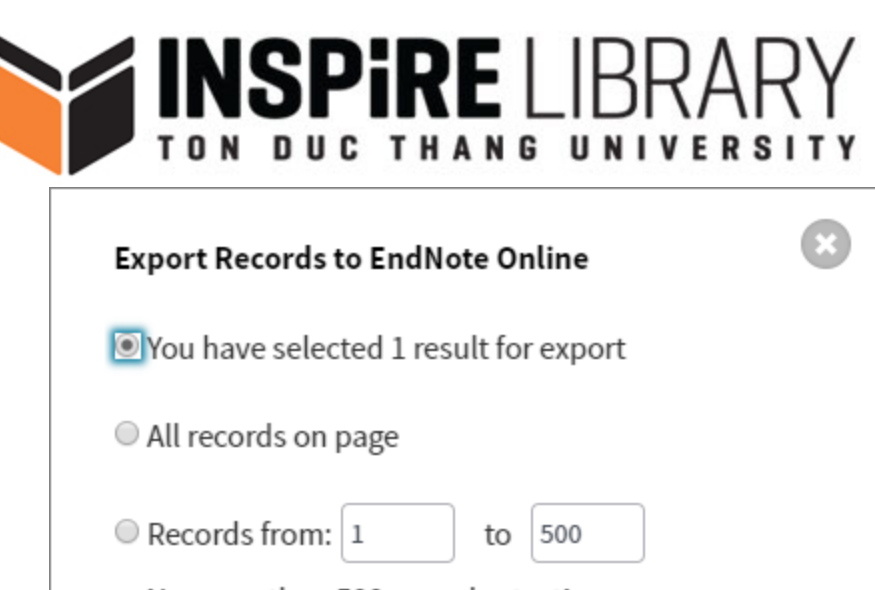

No more than 500 records at a time.

Record Content:

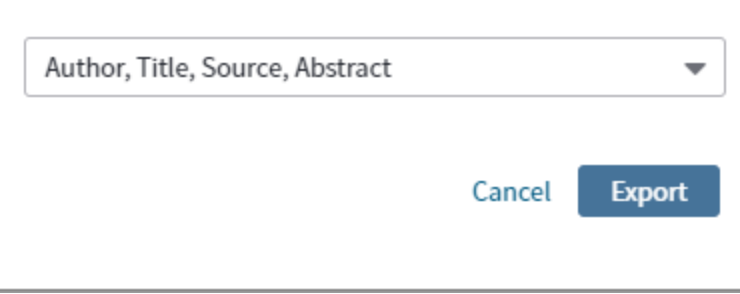

**- Tài liệu đã được thêm vào EndNote Online sẽ có biểu tượng EndNote bên cạnh/ If you succeed, the Endnote icon will appear next to the document**

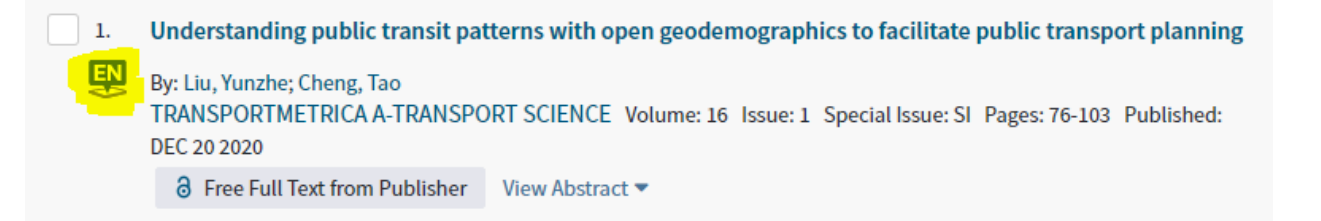

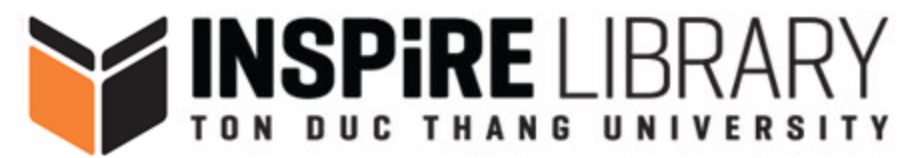

**3. Kiểm tra và trích xuất tài liệu được trích dẫn/ Check and export Citations**

- Vào EndNote Online kiểm tra tại mục **My Reference/Access to Endnote and see "My Reference"**

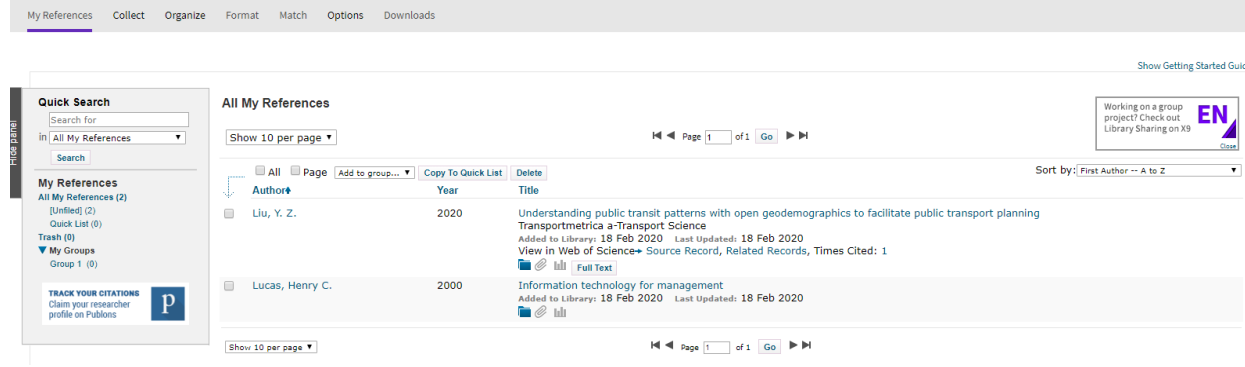

- Tạo group để quản lý danh mục tài liệu/Create group

#### **All My References**

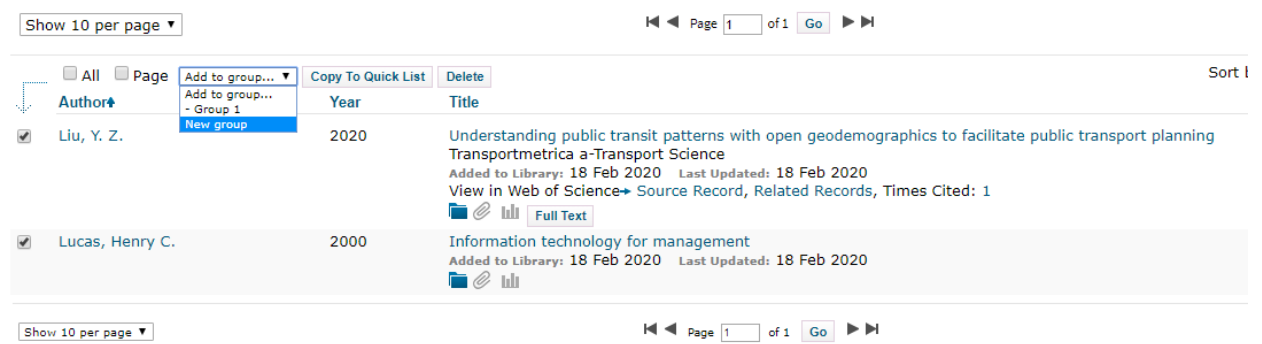

- Đặt tên cho group mới/Name of new gourp

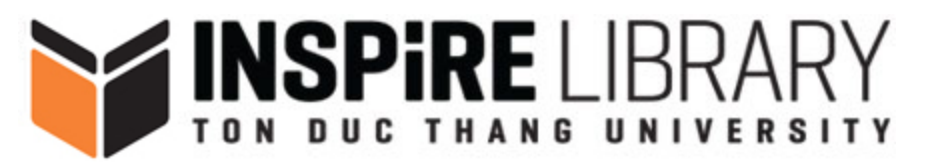

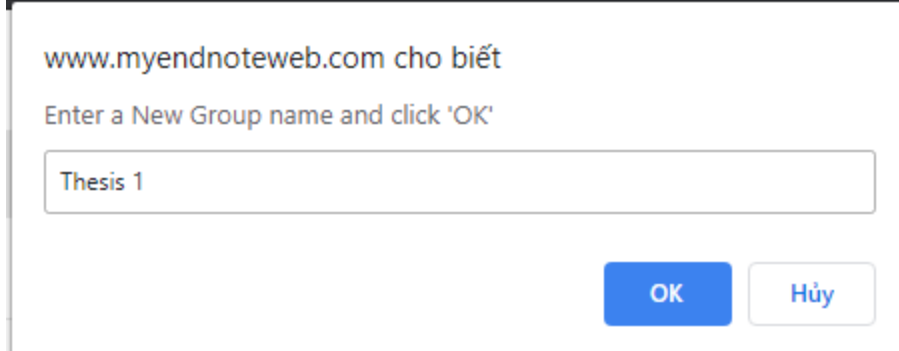

- Vào **Format** -> **Bibliography** để xuất danh mục tài liệu trích dẫn

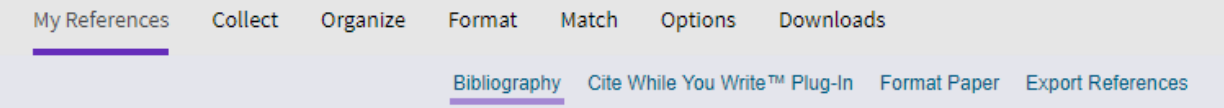

- Chọn **Group** cần xuất trích dẫn tại mục **References**, Dạng trích dẫn tại mục **Bibliographic style**, Định dạng file tại mục **File format** -> Chọn **Save**

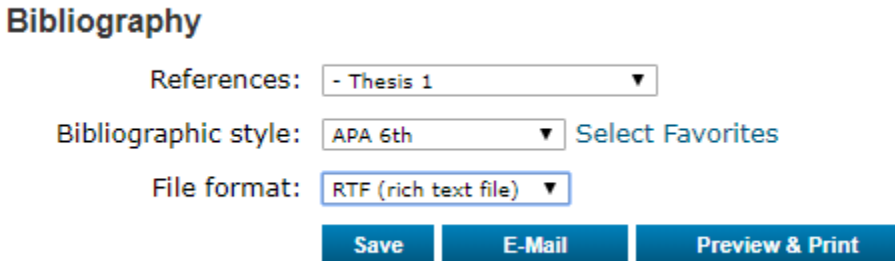

- Kết quả sau khi Save danh mục thông tin tài liệu cần được trích dẫn/See results

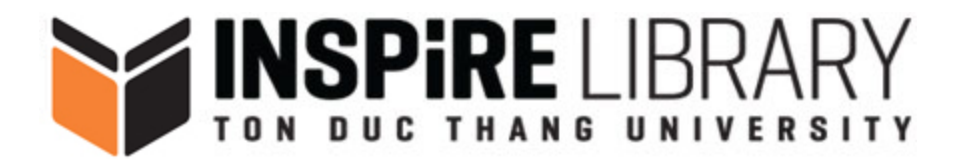

Liu, Y. Z., & Cheng, T. (2020). Understanding public transit patterns with open geodemographics to facilitate public transport planning. Transportmetrica a-Transport Science, 16(1), 76-103. doi:10.1080/23249935.2018.1493549 Lucas, H. C. (2000). Information technology for management (7th ed., ed.). New York: New York: McGraw-Hill.